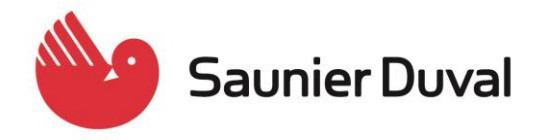

### ServicioTécnico Oficial

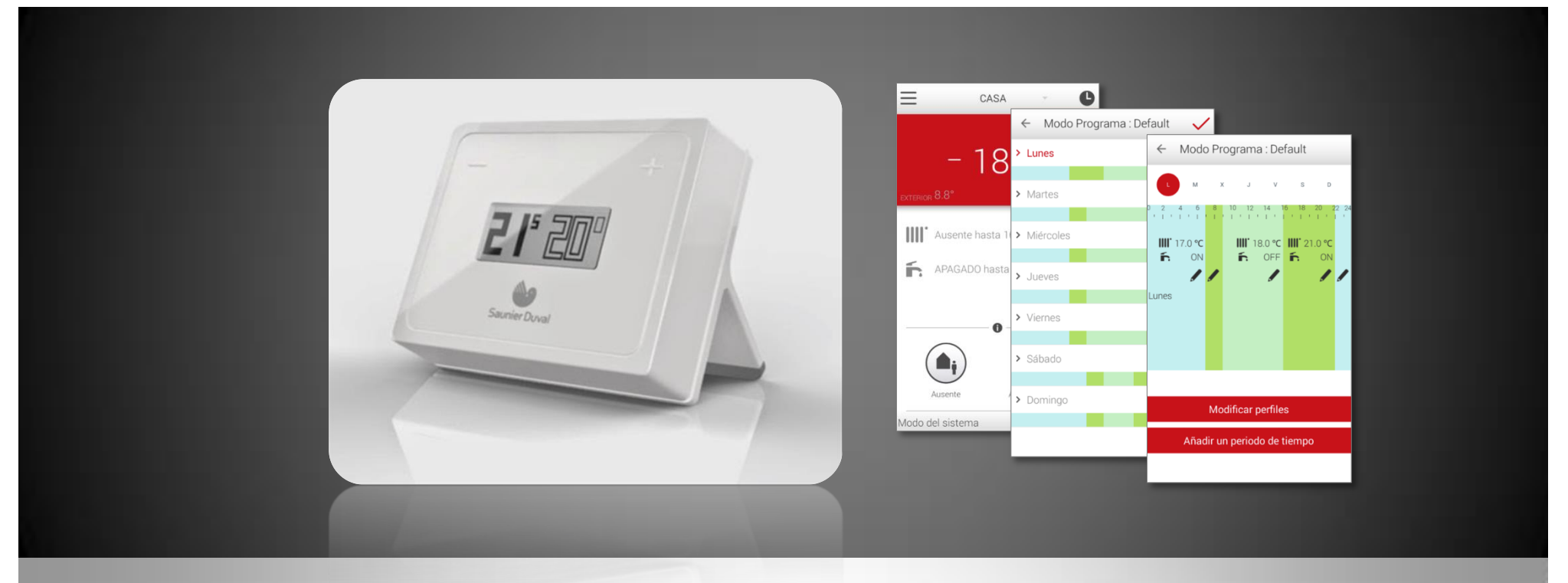

# **MiGo**

## **PROGRAMACIONES HORARIAS**

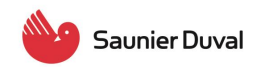

#### **OPCION 1: Mediante el asistente de programación**

Las pantallas que aparecen a continuación pertenecen a un dispositivo con Android. Para un dispositivo con iOS pueden variar algo las pantallas pero las funcionalidades son las mismas.

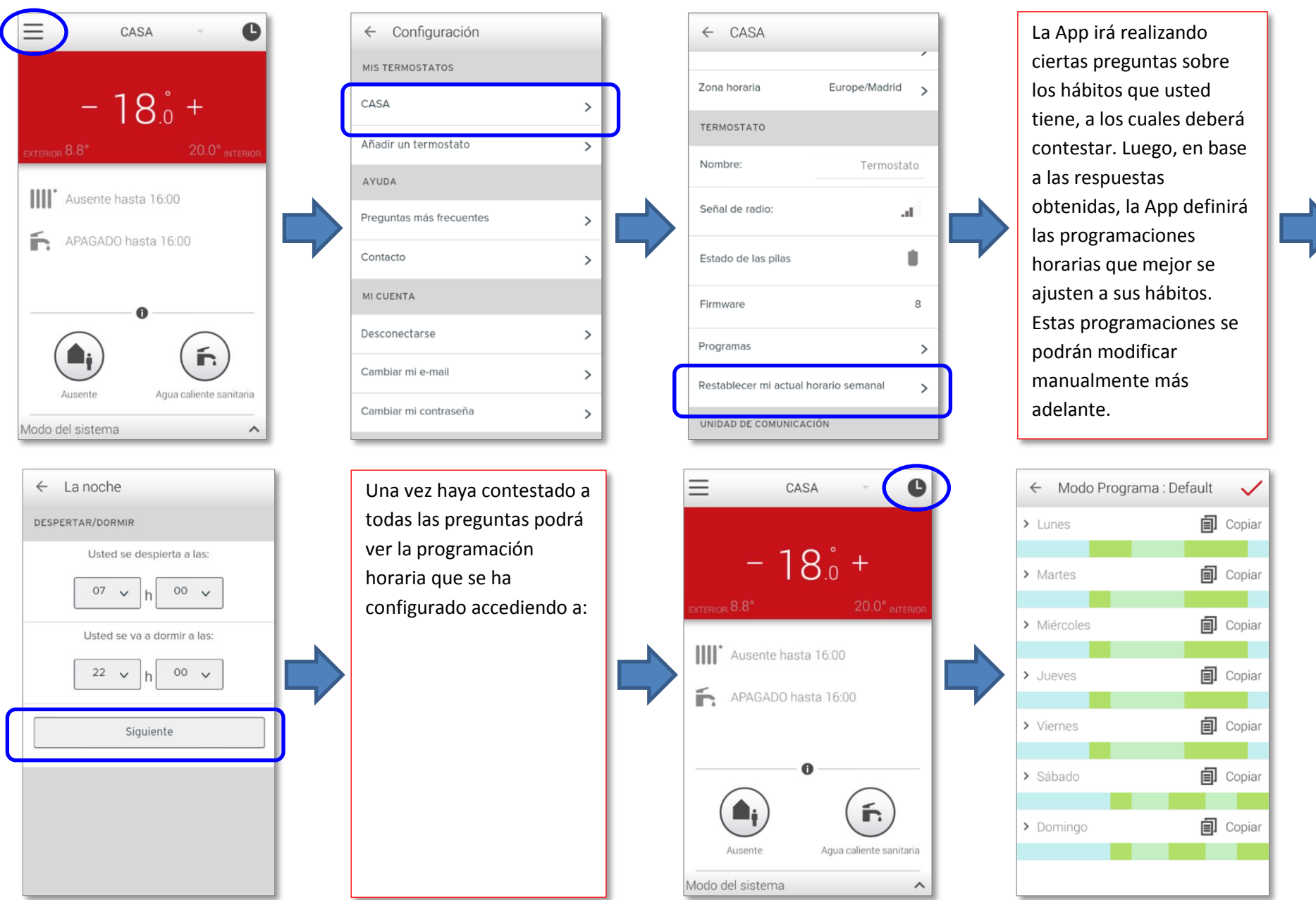

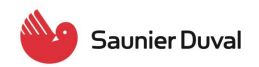

#### **OPCION 2: Ajustando manualmente la programación**

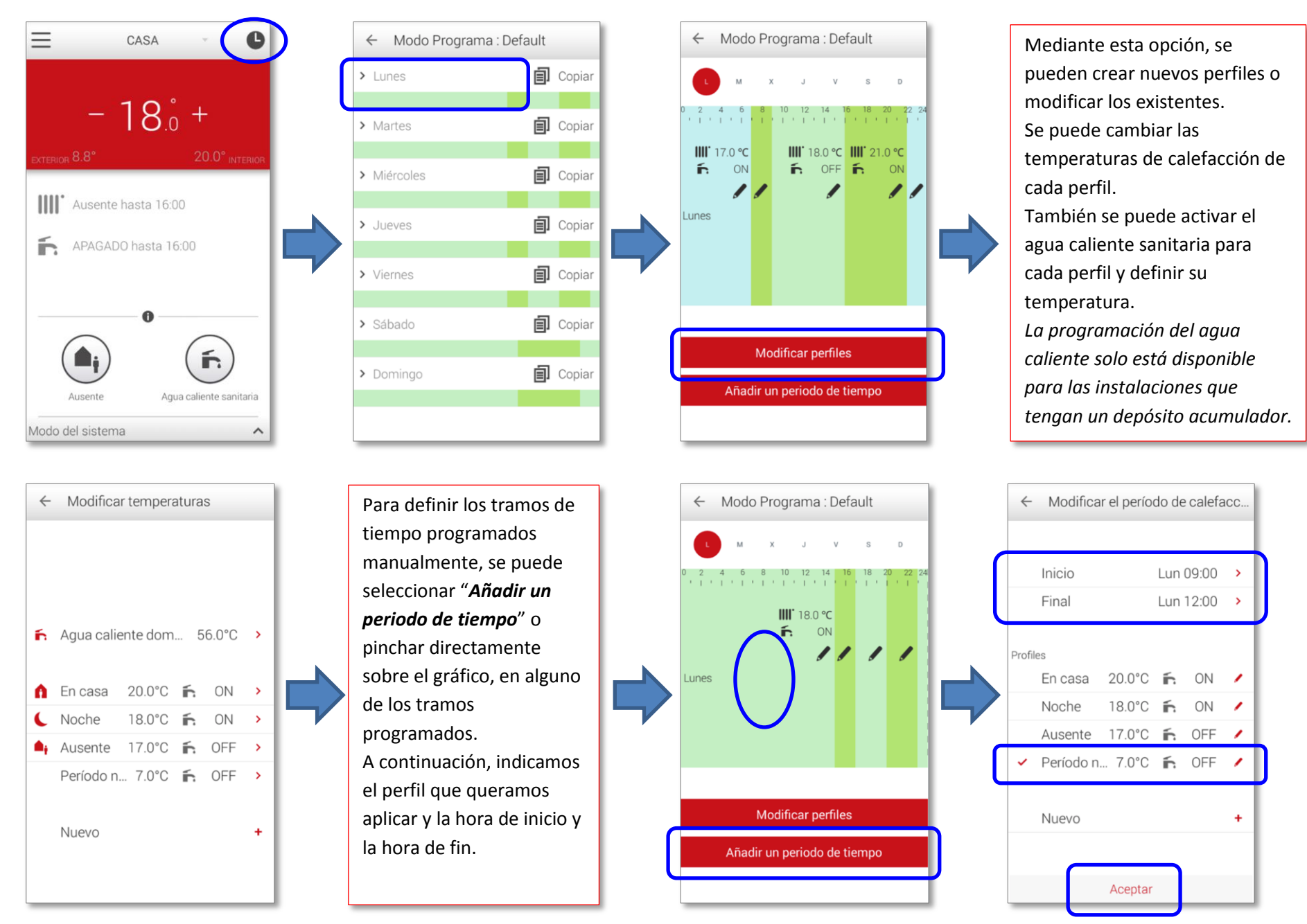

*MiGo - Programaciones Horarias Página 2 de 4*

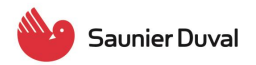

Después de haber modificado un tramo de tiempo en la programación, pulsamos "*Aceptar*". Los cambios aparecen reflejados en el gráfico.

A continuación volvemos al gráfico de la semana completa mediante la flecha de la parte superior

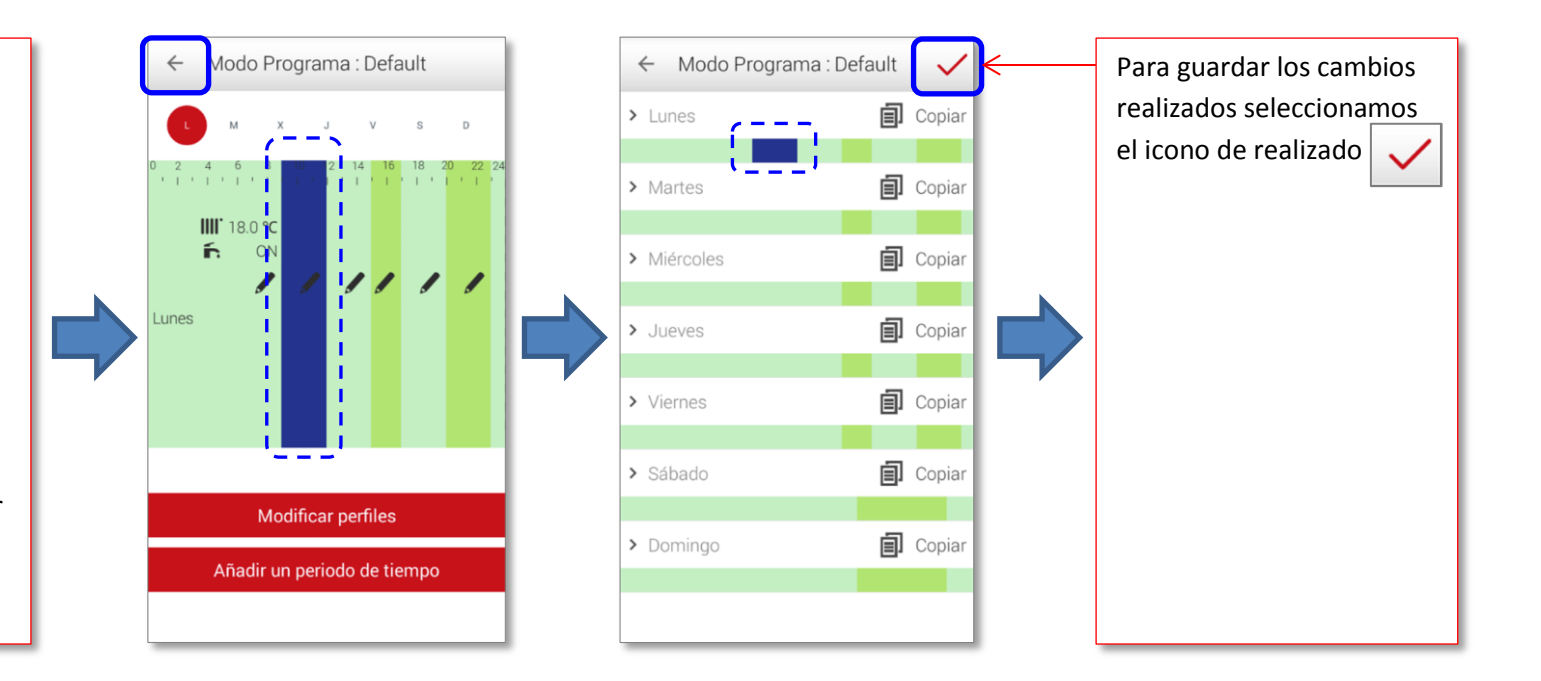

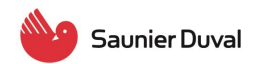

#### **COPIAR LA PROGRAMACIÓN CONFIGURADA A OTROS DÍAS DE LA SEMANA**

No hace falta programar todos los días de la semana uno a uno. Si lo que se quiere es realizar la misma programación para otros días de la semana, se puede copiar y pegar la programación del día seleccionado al resto de días. Para ello, seleccionamos "Copiar" del día del cual queremos copiar la programación

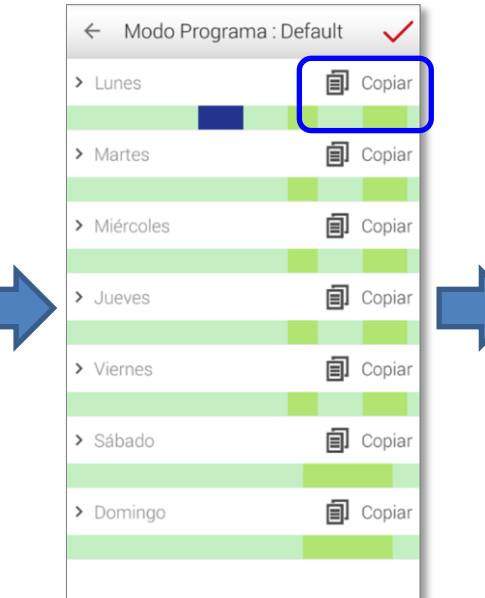

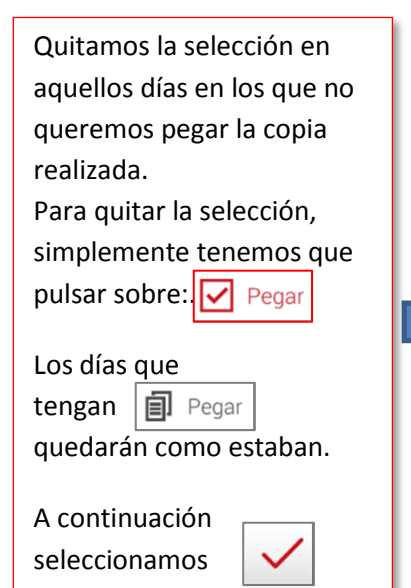

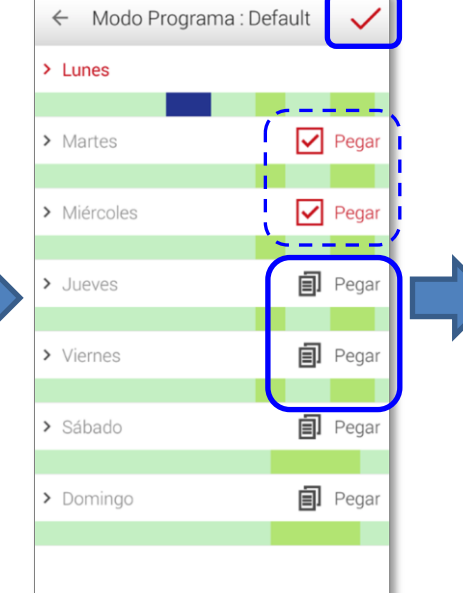

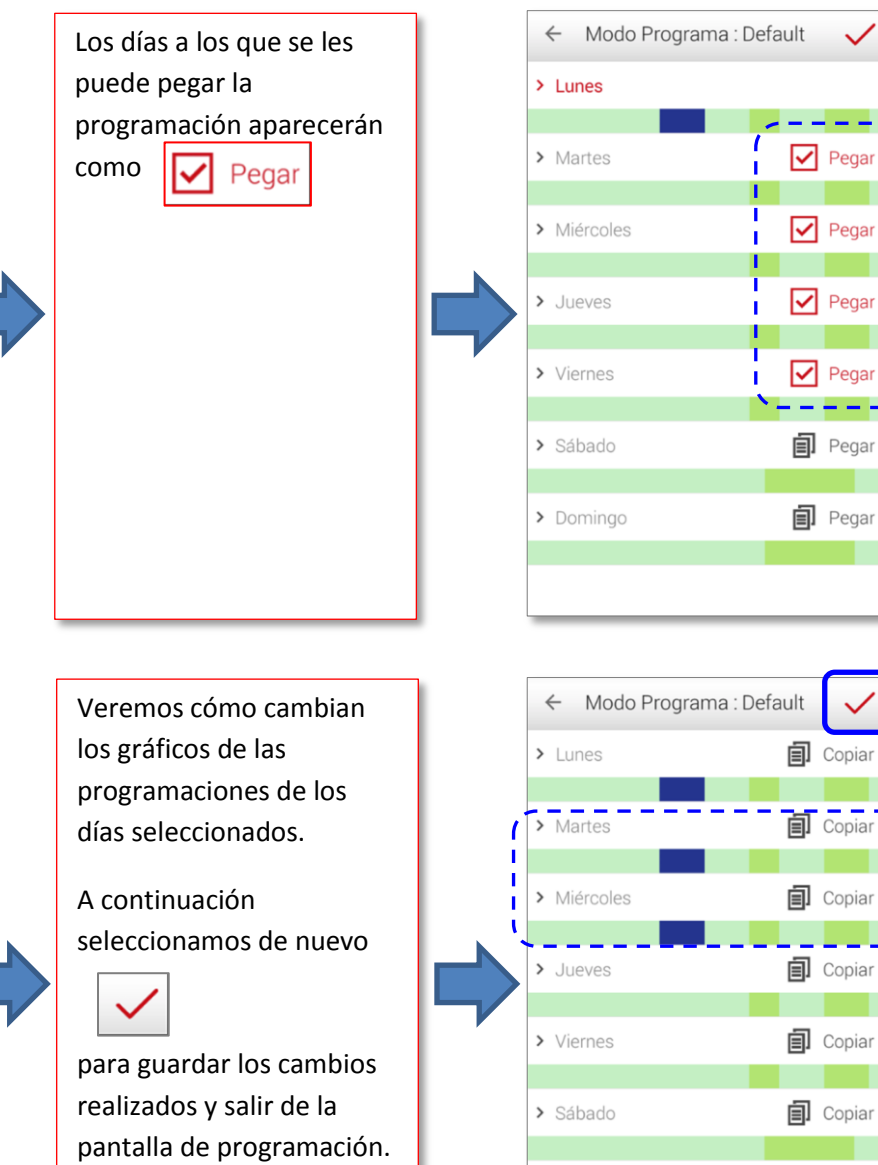

**同** Copiar

> Domingo